# 저작권 관련 사항

본 소프트웨어와 모든 부속물에 대한 저작권과 지적소유권은 카피어랜드(주)가 가지고 있으며 이 권리는 대한민국의 저작권법과 국제저작권 조약에 의하여 보호됩니다.

또한 카피어랜드(주)의 사전 서면동의 없이 부속된 인쇄물을 복사·변형 및 수정할 수 없습니다.

 $\overline{1}$ 

**⑦ 카피어랜드(주)** 

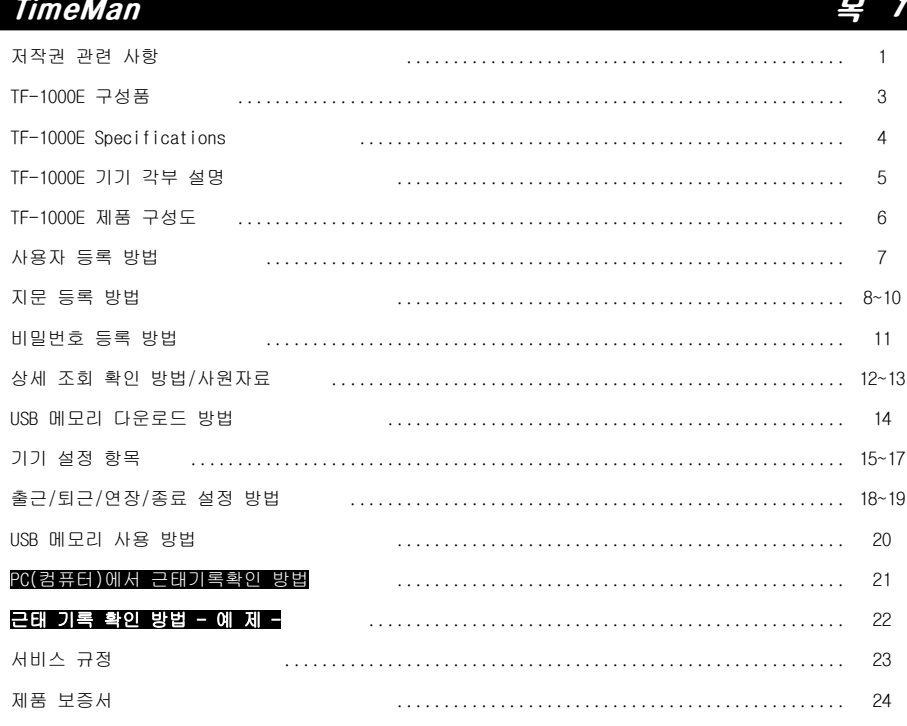

TimeMan HARDWARE PART

### [ TF-1000E Specifications ]

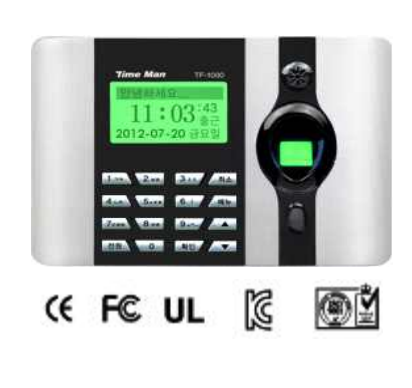

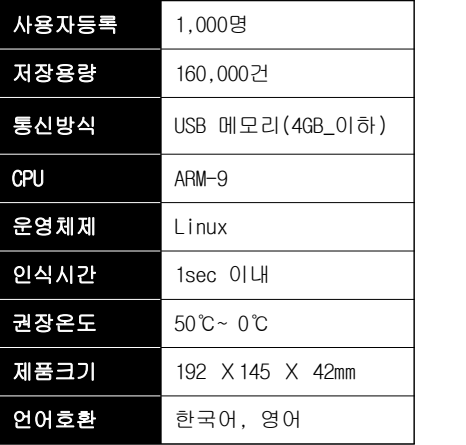

- ▶ 사용자등록: 지문등록 가능한 지문ID 수를 표시합니다.
- 
- ▶ 저장용량: 출/퇴근 시 검증한 데이터 숫자를 표시합니다.<br>▶ 통신방식: USB 메모리 방식의 USB 2.0 통신 속도 480Mbps를 지원합니다.
- ▶ CPU: ARM-9은 낮은 전력으로 높은 실행능력과 전력효율이 특징입니다.
- ▶ 운영체제: Linux 시스템은 Windows와 비슷한 운영체제(OS) 중 하나입니다.<br>▶ 인식시간: 지문을 찍었을 때, 반응속도를 표시합니다.
- 
- ▶ 권장온도: 지문인식기의 정상적인 동작을 위한 온도를 표시합니다.
- ▶ 제품크기: 폭 x 높이 x 두께를 표시합니다.
- ▶ 언어호환: 한국어, 영어를 표시합니다.(LCD 화면만 지원 / 음성 지원 불가)

 ※경고: 본 제품은 실내용이므로, 실외 사용 중 고장 시 유상A/S됨을 안내드립니다. ※참조: 본 제품은 제조사 사정에 의해 공지 없이 임의 변경(제원/기능/S.W 등등)될 수 있습니다.

## [ TF-1000E 구성품 ]

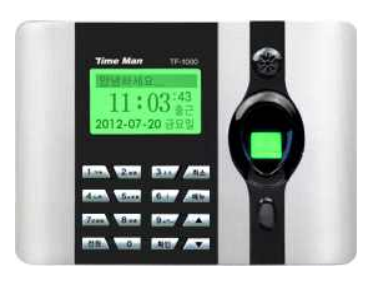

TF-1000E 본체

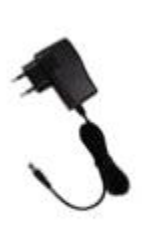

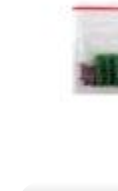

DC 5V 1A 아답터

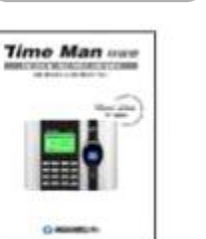

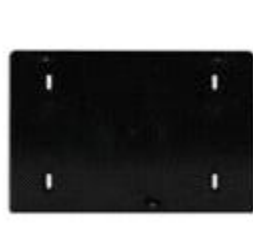

고정 나사 5pcs

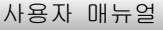

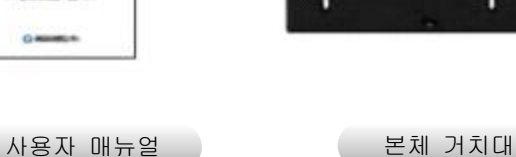

※주의: 본사에서 제공하는 아답터 외 다른 아답터를 사용하여 발생된 문제는 고객님 과실로 인증되오니, 반드시 본사에서 제공한 정품 아답터를 사용하시기 바랍니다. 제품에 관련된 모든 사항은 제조사 사정에 의해 임의로 변경될 수 있습니다.

## [ TF-1000E 기기 각부 설명 ]

### **Time Man** TF-1000 스피커 3인치 LCD 참  $1:03^{43}$ 2012-07-20 言宜 지문센서부 **STORY 241 STORY AND KEY PAD** steel then the same ä. 출근 / 연장  $Z$ can  $0.6$ ana **Barry Avenue** 전원 **COMPOS LAST ATT** 퇴근 / 복귀 a 전원단자 (DC 5V 1A)  $(3, 3)$ **USB Disk**

### 메뉴 구성도 번호설정 이름등록 홍길동 1.성명 지문등록 2.부서선택 등록된부서 비번등록  $3.~~지~~문등록$ 고유번호표시 1.사용자등록 1.지문등록 1.자료등록  $4.119 + 호$ 비밀번호표시 /조회 5.권한설정 사용자/관리자 2.비번등록 2.부서등록 6.사용자삭제 3. 상세조회 각 사용자 이름 4사원다운로드 5.사원 업로드 1.시작일 월/일<br>2.마감일 월/일 1.근태내역  $2.USB$ 3.다운로드시작 2.지문정보 다운로드 Download 3.지문정보 **Upload** 1.표시언어 ----------한국어 1.표기자수<br>2.관리자수 ----------5<br>3.음성출력 -----------예 4.펌웨어업로드 4.볼륨설정 ------------2 6.자동절전 ----------아니 1.회사명 3.기기설정 7.확인방식 -----------F/P/C 2.기기설정 8.기기번호 -----------1 9.출하조기화 3.시간설정 1.출입기록경고 1000 고급합니다 3도<br>1조 4.기록설정 3.근태시간기록삭제 4등록인원전체삭제 1.사용자수 고아 8 이구<br>2.관리자수<br>3.지문등록수 1기록조회 4비번등록수 4.시스템 5.카드등록수 정보 2등록정보 3.제품정보 7.2 비번등록수 1.제조업체 7.3 카드등록수 2.모델명 7.4 출근기록 3.생산일자 4.일련번호 8.전체용량-----8.1 지문등록수 5.알고리즘버젼 8.2 비번등록수 6.펌웨어버젼 8.3 카드등록수 8.4 출근기록

. 지문인식기 전체 메뉴

※참조: 본 매뉴얼에서는 사용자가 실제 사용 시,숙지하여야 하는 부분만을 중점적으로 설명하였으니 이점 참고하시기 바랍니다.

※본 메뉴 구성은 제조사 사정에 의해 예고 없이 변경 될 수 있음을 안내드립니다.

TF-1000E 각부 명칭 설명 ]

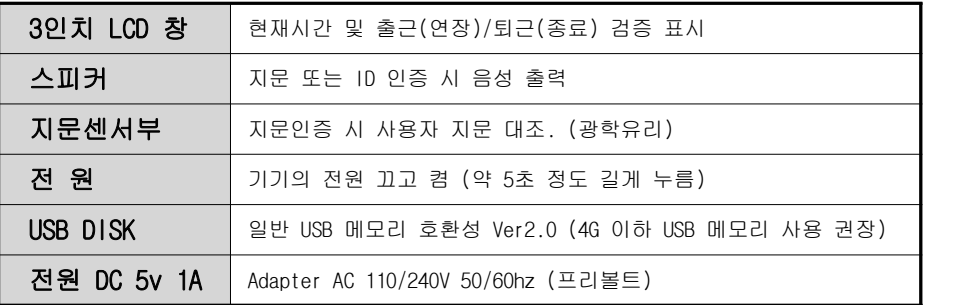

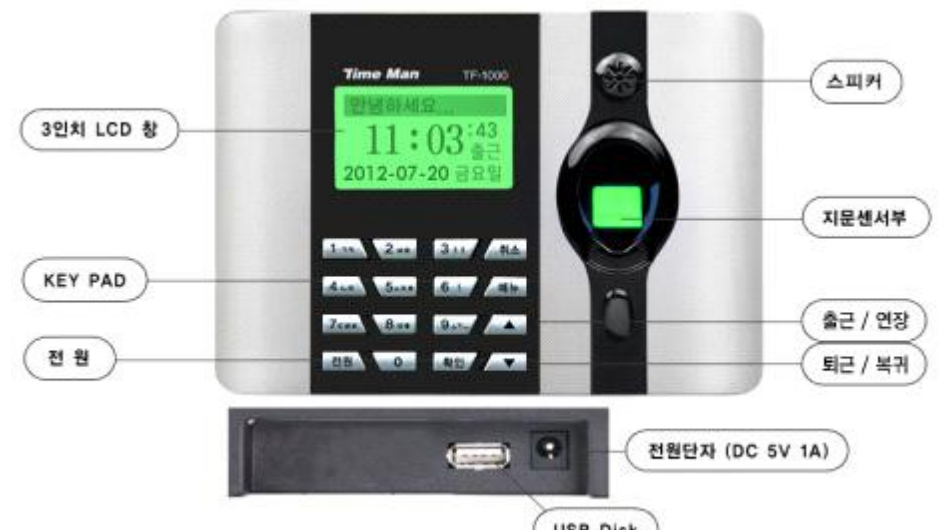

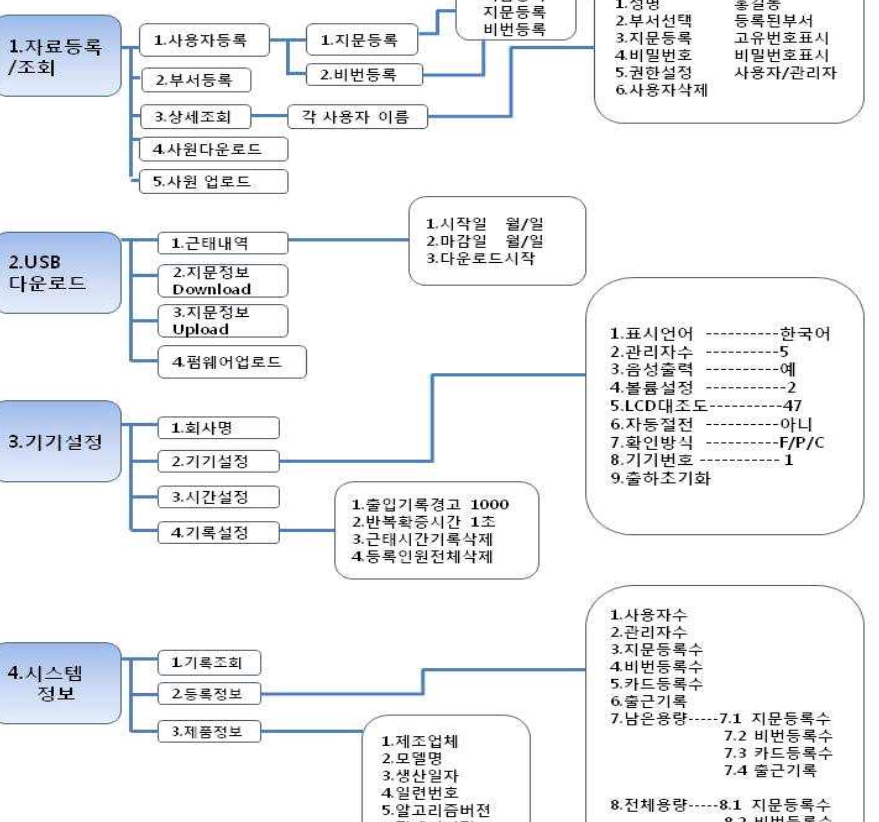

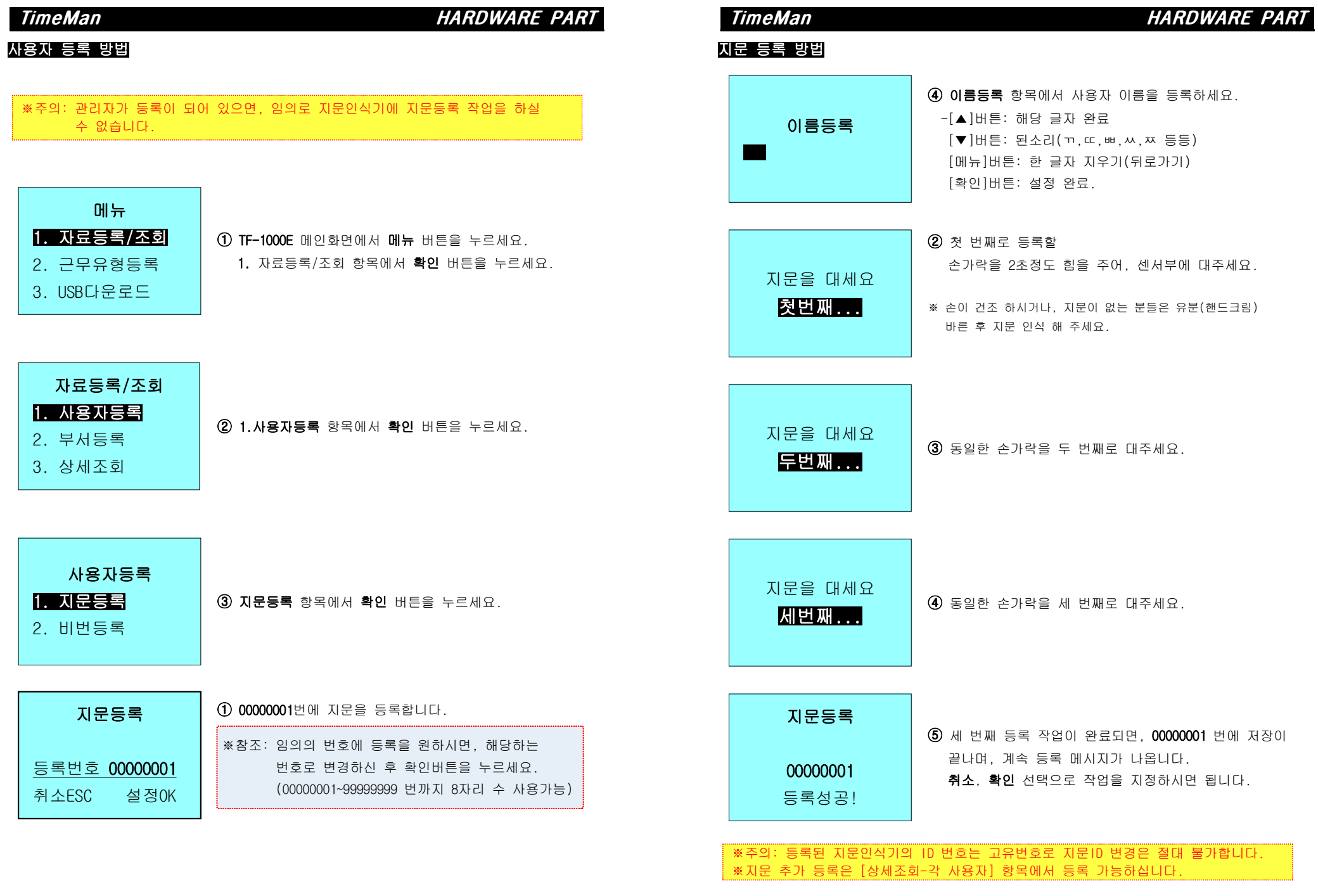

 $\overline{7}$ 

 $8<sup>1</sup>$ 

## TimeMan HARDWARE PART

## 지문 등록 방법

- 지문인식기에 전원 어답터를 연결하시면, 다음과 같은 화면이 나타납니다.

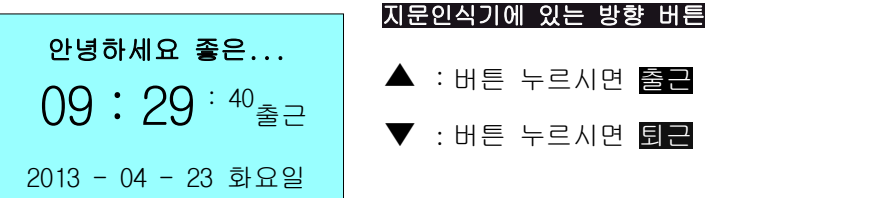

## 1) 정상적인 등록 방법

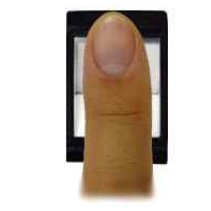

정면에서 본 모양 측면에서 본 모양

2) 잘못된 등록 방법

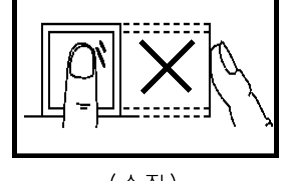

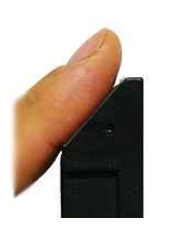

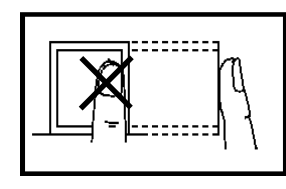

(수직) (한쪽으로 치우침)

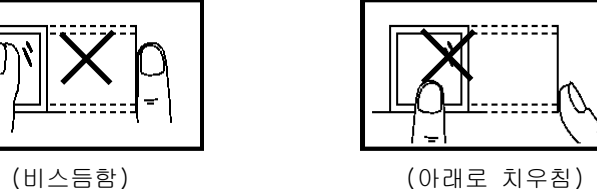

※주의: 정확하지 않은 방법으로 입력하여 지문이 식별 불가능 하거나 다른 문제점이 발생되는 경우 본사가 책임지지 않습니다.

### 신규 지문등록 방법

 - 초기 지문을 등록하실 때는 최대한 지문이 센서부에 많이 닿게 작업하여 주세요.(지문이 닳으신 분들은 소량의 핸드크림(유분) 바른 후 지문등록!!) 인식률의 차이는 초기 등록 작업 시 달라질 수 있으며, 그림과 같이 지문을 지문인식기에 센서부에 대는 위치를 정확하게 등록하여 인증작업을 완료합니다.

## 처음 등록한 손가락으로 똑같은 위치에 3회 등록 합니다.

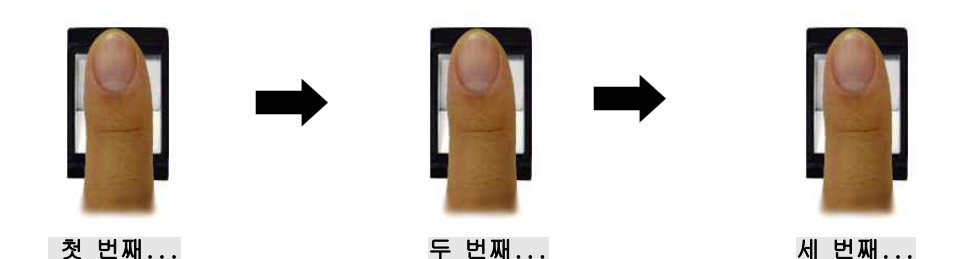

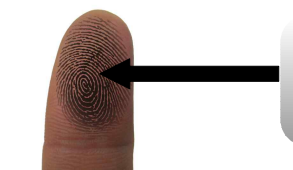

손가락의 중심부(코어)가 센서에 중앙에 닿도록 등록 합니다. 손을 항상 청결하게 유지하시어 사용 하십시오!

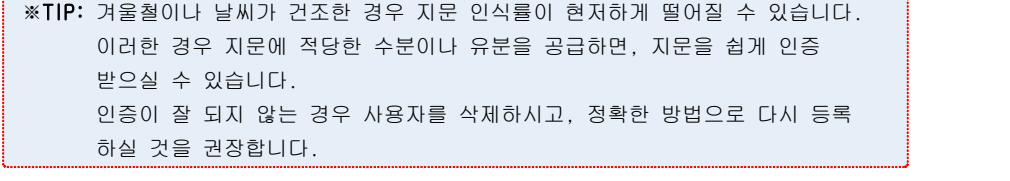

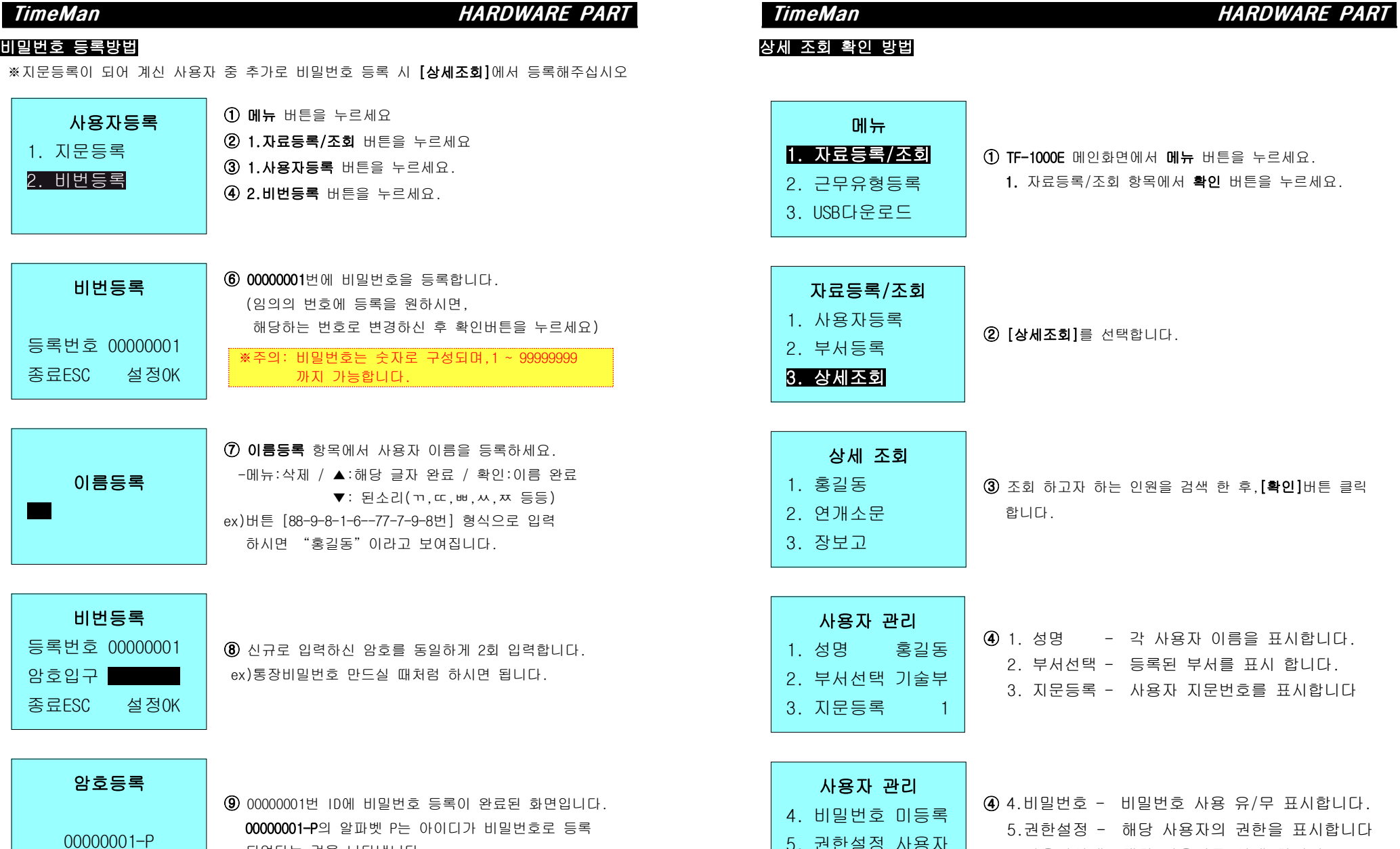

등록성공!

000000001-P의 알파벳 P는 아이디가 비밀번호도 되었다는 것을 나타냅니다.

※참조: 비밀번호는 각 사용자 별 1개씩만 등록 가능하며,[상세조회]-[각 사용자] 설정 값에서 "변경/수정" 가능하십니다.(등록된 비밀번호만 삭제 불가능 합니다.)

11

6.사용자삭제 -해당 사용자를 삭제 합니다.

5. 권한설정 사용자

※참조: 각 해당 항목에서 [수정/추가] 가능하십니다.

6. 사용자삭제

### 사원자료 다운로드

## 사원자료다운로드 작업중... ① [메뉴]->[1.자료등록/조회]->[4.사원다운로드]-> [확인] 사원자료를 USB메모리에 다운로드 받아주세요 ex)"SetName" 파일로 만들어 집니다.

ex)파일 안내

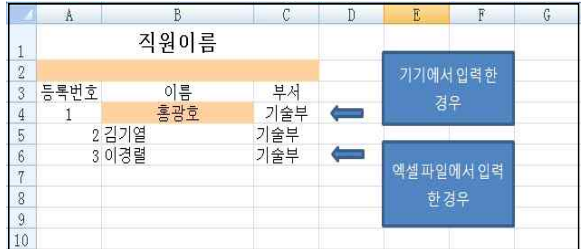

- 등록하고자 하는 인원을 엑셀 파일에 입력합니다.[등록번호,이름,부서]

### 사원자료 업로드

### 사원자료다운로드 | ① [메뉴]->[1.자료등록/조회]->[5.사원 업로드]-> 작업중... <sup>①</sup> [메뉴]->[1.자료등록/조회]->[5.사원 업로드]-> [확인] 수정된 사원 자료 파일이 들어있는 USB메모리를 본체에 삽입하여 주신 후 업로드 합니다.

- 업로드 후 [상세등록] -> [3번 지문등록]에서 해당 인원 지문 등록 해주시기 바랍 니다.

※참조: 정상 등록 여부는 "상세조회" 항목에서 확인하여 주세요. 기기 F/W에 따라 등록 시 오류가 생길 수 있습니다.

### TimeMan HARDWARE PART

## USB 다운로드

# USB다운로드 1.근태내역 2.지문정보다운로드 3.지문정보업로드

① [메뉴]->[2.USB다운로드] 클릭

※기기에 USB 메모리 삽입 후 [메뉴]->[다운로드]-[확인] 하셔도 동일하게 나오십니다.

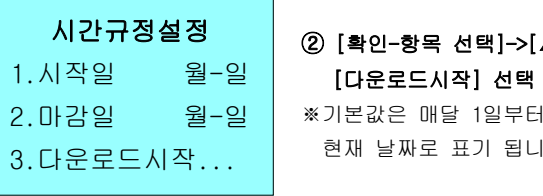

▲.▼-월/일 선택] [다운로드시작] 선택 기기 LCD 상에 표시되어있는 1다.

※참조: 다운로드는 기기 상의 현재 날짜을 기준으로 설정됩니다. 예) 기기 현재 시간 - 2013-04-01 / 다운로드 하고자 하는 달 2013-03월 경우 기기 현재 시간을 2013-03-31로 변경 후 다운로드 해야 함.

※참조: USB 메모리 인식 실패 시,

- 1.정상적으로 삽입되었는지 확인합니다.
	- 2.칩셋 방식의 USB메모리 인 경우, 접촉 단자가 올바르게 삽입되었는지 확인합니다.
	- 3.다른 USB메모리(샌디스크 4GB 등)로 교체 하여 사용합니다.

## 지문 등록 자료 Downlond & Upload 방법

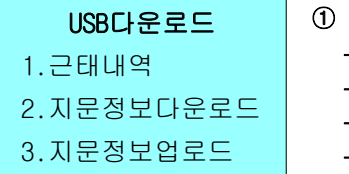

USB다운로드 | ① [메뉴]->[2.USB다운로드] 클릭 2.지문정보다운로드 ->3.[지문정보업로드]클릭 3.지문정보업로드 │ ->4.[완료] 및 [확인] ->1.[지문정보다운로드] 클릭 ->2.다른 기기 USB메모리 삽입

※참조: 위 작업은 [원본기기] -> [대상기기]로 지문 복사하는 방법입니다. (기기 2대 이상 소유 시, 각 사용자가 동일 시)

14

기기설정항목-회사명 입력

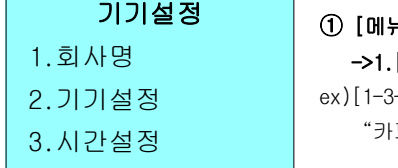

## [**메뉴]->[3.기기설정]** 클릭 ->1.[회사명] 입력 ex)[1-3-22-6-8-33-77-3-6-7-999] 입력하시면 "카피어랜드"라고 나오십니다.

## 기기설정항목-기기 설정

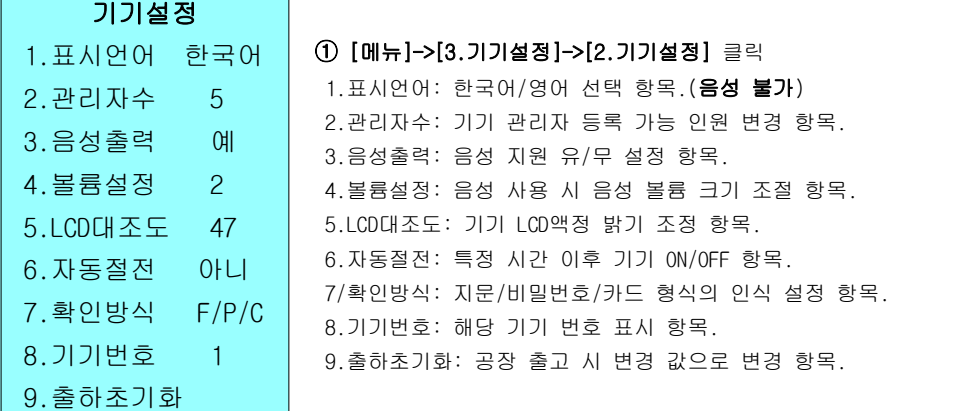

## 기기설정항목-시간 설정

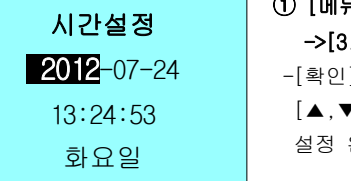

## ① [메뉴]->[3.기기설정] 클릭 ->[3.시간설정] 클릭 -[확인]버튼 클릭 시 우 측으로 이동 -> [▲,▼] 버튼으로 시간 값 조절 -> 설정 완료 후 [확인] 버튼 클릭.

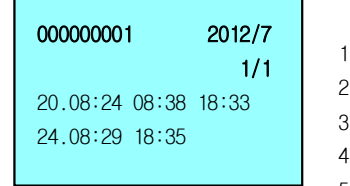

# ② 검색된 인원의 [근태기록]을 확인 합니다.

 -화면 구성 안내- 1.화면 상단 좌측(000000001): 각 사용자 고유번호 2.화면 상단 우측(2012/7) : 년/월 표시 3.화면 상단 우측 아래(1/1) : 해당 페이지 표시 4.화면 좌측 (20 / 24) : 해당 일 표시 5.화면 메인 (08:24 / 18:33): 시간 표시

※참조: 위 정보는 기기에 있는 원본 정보이며, 수정이 불가능 하십니다.

TimeMan HARDWARE PART

## 기기설정항목-기록설정

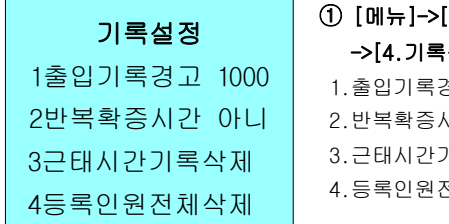

### ① [메뉴]->[3.기기설정] 클릭 ->[4.기록설정] 클릭

2반복확증시간 아니 │ 2.반복확증시간: 설정 시간 내 동일 지문 인식 판별여부. 3근태시간기록삭제 3.근태시간기록삭제: 기기메모리 내 과거 기록 삭제 여부 1.출입기록경고: "1000"건 미만 시 비프음 경고 설정. 4.등록인원전체삭제: 등록된 지문 정보 전체 삭제 여부. ※참조: [반복확증시간] 사용 시 LCD 표시창이 다르게 나옵니다.

-처음인증: "**확인되었습니다!**" / 시간 범위 내 인증: "**반복인증!**" [근태시간기록삭제]는 범위로 삭제 불가능합니다.(메모리 전체 포맷) ※주의: 삭제된 DATA는 복구 불가능 하오니, 유의하셔서 사용 하시기 바랍니다.

## 시스템정보-기록 조회

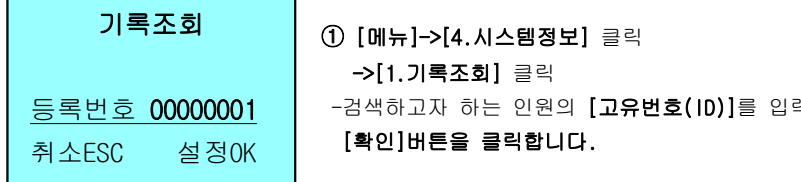

 ->[1.기록조회] 클릭 -검색하고자 하는 인원의 [고유번호(ID)]를 입력 후 [확인]버튼을 클릭합니다.

※참조: 기기 설정은 출하 시 값으로 사용하시길 권장 드립니다. 임의로 변경 하여,

※참조: 본 기기는 국내용이므로, 국외 사용시 A/S 지원(수리/상담)이 안되오니, 이 점

발생되는 문제에 대해서는 본사와 무관함을 안내드립니다.

유의 하여 사용 하시기 바랍니다.

## 시스템정보-등록 정보 조회

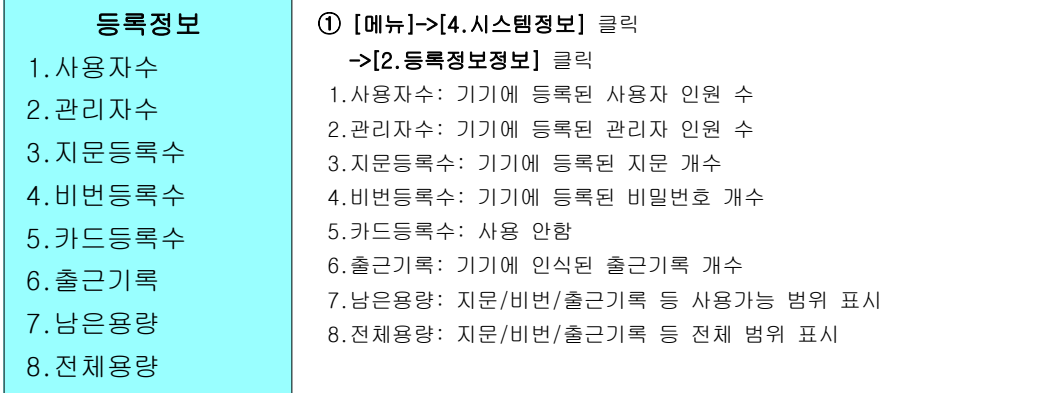

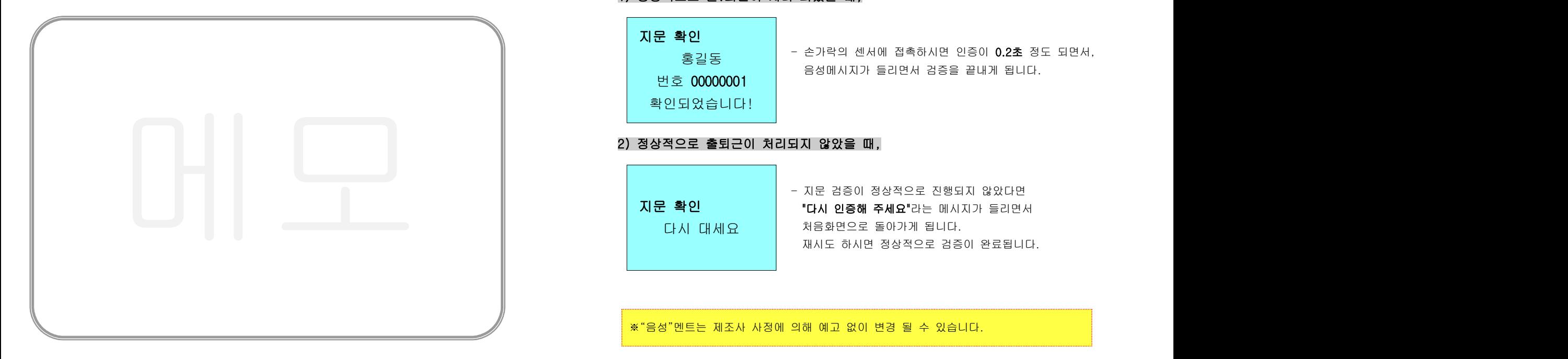

17

## TimeMan HARDWARE PART

### 출근, 퇴근 선택 후 지문 인식 방법

 - 지문인식기의 처음 상태는 출근상태로 되어 있으며, 사용자가 출근(연장), 퇴근(종료) 상태를 상황에 맞게 변경하고 검증하여야합니다.

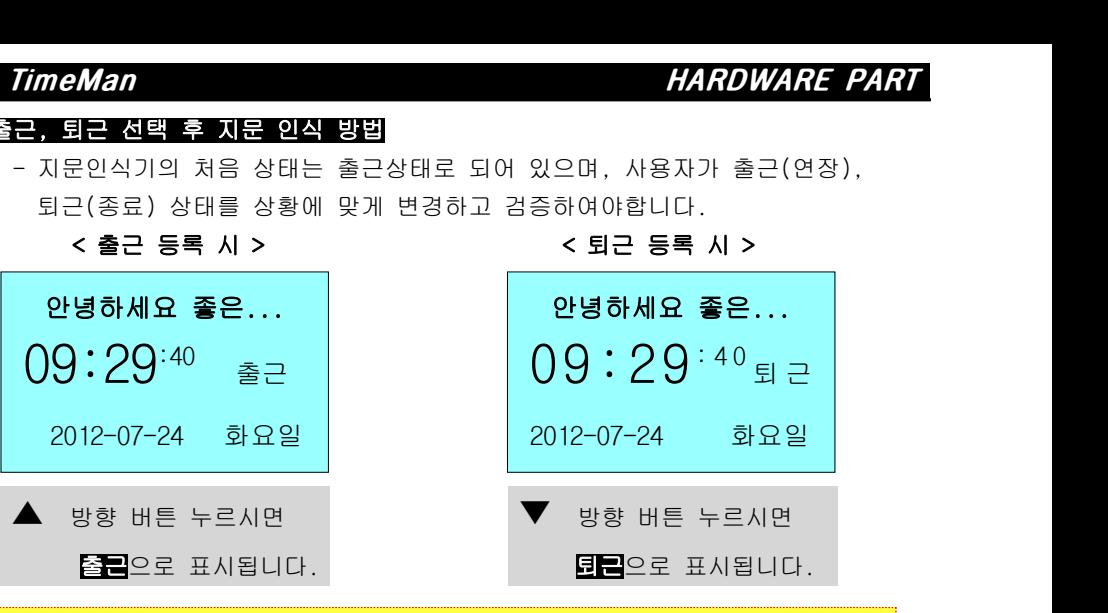

※잘못 입력 시 비정상적으로 나오는 부분에 관하여 수정 및 변경이 불가능 하오니, 입력 시 정확하게 확인 하시어 입력 해주시기 바랍니다.

### 지문을 이용한 검증

- 지문인식기가 대기 중일 때 지문을 입력하면 다음과 같이 진행됩니다.

### 1) 정상적으로 출.퇴근이 처리 되었을 때,

지문 확인 번호 00000001 확인되었습니다!

호길동 ( ) - 손가락의 센서에 접촉하시면 인증이 **U.2조** 정!<br>- 음성메시지가 들리면서 검증을 끝내게 됩니다. - 손가락의 센서에 접촉하시면 인증이 0.2초 정도 되면서,

### 2) 정상적으로 출퇴근이 처리되지 않았을 때,

지문 확인 다시 대세요 - 지문 검증이 정상적으로 진행되지 않았다면 "다시 인증해 주세요"라는 메시지가 들리면서 처음화면으로 돌아가게 됩니다. 재시도 하시면 정상적으로 검증이 완료됩니다.

※"음성"멘트는 제조사 사정에 의해 예고 없이 변경 될 수 있습니다.

## 사용자ID(비밀번호)를 이용한 검증

 - 지문인식기가 대기 중일 때 키패드를 이용하여 지문ID를 입력하시면, 다음과 같이 진행됩니다.

### 1) 지문 ID 입력

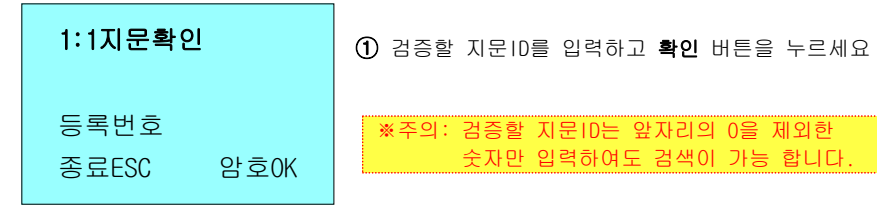

### 2) 비밀번호 입력

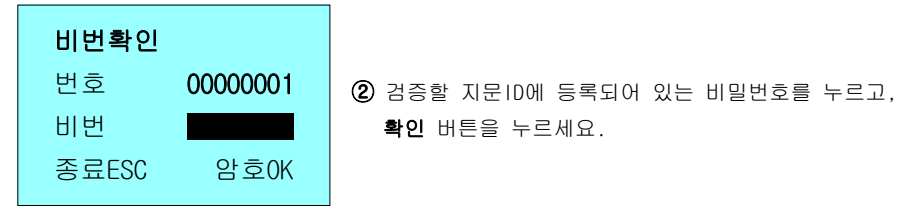

### 3) 비밀번호를 이용한 검증완료

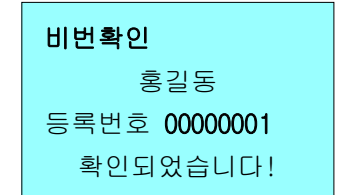

③ 등록되어 있는 비밀번호를 정확히 입력하였다면 지문인식기에서는 음성메시지가 들리면서 검증을 끝내게 됩니다.

### 4) 비밀번호를 이용한 검증오류

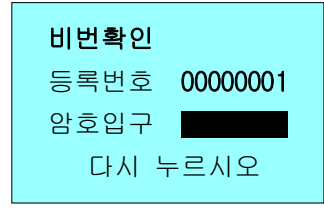

④ 만약, 입력한 비밀번호가 등록된 비밀번호와 다를 경우 "비밀번호가 틀렸습니다"라는 음성메시지와 함께 다음과 같은 메시지가 화면에 나타납니다.

### ※"음성"멘트는 제조사 사정에 의해 예고 없이 변경 될 수 있습니다.

### TimeMan HARDWARE PART

### 근태기록 USB메모리로 다운로드 받는 방법

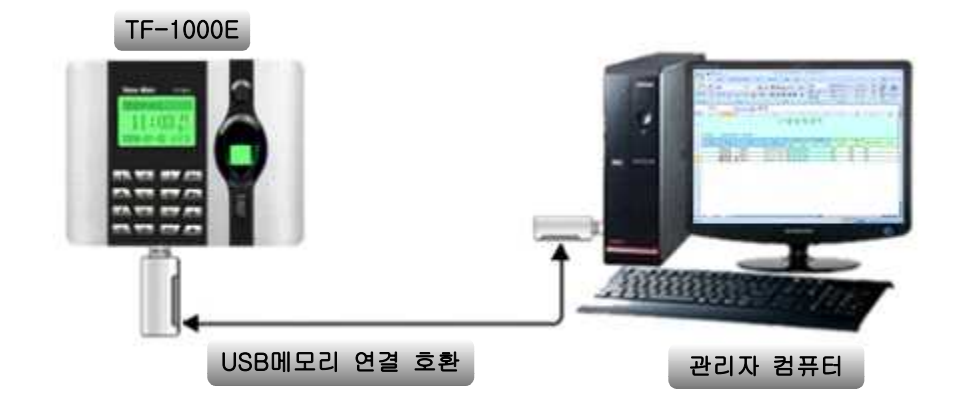

### [ USB메모리로 출.퇴근 데이터 전송하는 방법 ]

- 
- 1) 지문인식기 하단에 USB메모리를 꽂아주세요.<br>-<br>2) 지문인식기의 **메뉴** 버튼을 누르면, 자료다운로드?(예/아니오)를 묻습니다.
	- 관리자설정이 되어있으면 관리자확인이라 뜹니다.
	- 관리자인증 절차이기 때문에 관리자의 지문을 한번 검증해야합니다.
	- -1.근태내역: 지문인식기에 기록된 근태자료(엑셀)를 다운로드 받습니다.
	- -1-1.시작일: 매달 1일로 설정되어있습니다(임의 설정 가능 합니다.)
	- -1-2.마감일: 근태 조회 마지막일입니다.(현재 날짜로 고정됨.)
	- -1-3.다운로드시작: USB 저장장치로 "시작-마지막"로 다운로드 합니다.
	- -<mark>2.지문정보다운료드:</mark> 해당 기기의 등록된 지문정보를 다운로드 합니다.
	- -3.지문정보 업로드: 다운로드 된 다른 기기의 지문정보를 업로드 합니다.

### [ 전송 실패가 발생하는 경우 ]

- ▷ 지문인식기가 USB메모리를 전혀 인식하지 못하는 경우
- ▷ 다운로드 중에 전송실패가 뜨는 경우, 다른 USB메모리(4G이하)제품으로 교체 하여 시도하세요. ▷ 위와 같이 조치 하셨더라도 동일 증상 시 본사로 연락주시기 바랍니다.
- 

### PC(컴퓨터)에서 근태 기록 확인 방법

※PC에 [MS EXCEL]이 없는 경우 확인 불가능 합니다. 본사에서는 [MS EXCEL] OS를 지원해드리지 않고 있습니다. [MS Excel 2010 및 상위 버전에서 호환성 여부는 Test 되지 않았으므로, [MS Excel 2007] 이하 버전에서만 사용해 주시기 바랍니다.

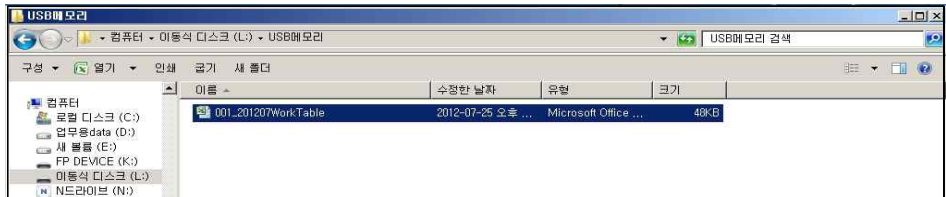

① 기기에서 근태 정보 기록을 다운로드 한 [USB메모리]를 PC USB 단자에 연결.

- ② Windows 바탕화면에 [시작] 버튼 클릭 후 [컴퓨터] 클릭.
- ③ [컴퓨터] 창에서 [USB메모리] 혹은 [이동식Disk] 클릭.
- 

④ 위 사진과 같은 항목의 Excel 파일 클릭. ※001\_201207 Work Table ->[001-기기 번호]/[201207-년/월]/[Work Table-근태]

### Microsoft Office Excel .<br>- 열객는 파일 101.201207WorkTable.xls의 행식이 파일 확장명에서 지정한 행식과 다릅니다. 파일을 열기 전에 파일이 손상되지 않았는지, 원본을 신뢰할 수 있는지 확인하십시오. 지금 파일을 여시겠습니까?  $B(Y)$  $|$  DH $|$  $\Omega$ (N) 도움말(H)

※위 와 같은 항목이 나오신다면, [예]항목을 클릭하세요.(2007 Excel 사용자) -본 프로그램 Excel은 [\*.xls]파일로 만들어 졌습니다.<br><br>근태 원본 자료 확인 방법 및 수동 기입 방법 안내.(중요)

※사용자 부주의로 근태 내역이 표시가 안 되시는 경우, 관리자가 기기에서 직접 원본 정보를 확인 하신 후 Excel 프로그램에 수동으로 입력 하셔야 합니다. ex)원본 자료 확인 방법 - 17p [기록조회] 항목 참조. ※Excel 파일 수동 수정 후, 백업 하셔야 합니다.USB메모리 안에 보관하시다가, 다시 USB메모리로 다운로드 시 수동 수정 내역은 전부 초기화 됩니다. ※잘못된 정보 수정/초기화에 관하여 본사와 무관하며, 모든 책임은 기기 관리자에 게 있음을 알려드립니다.

### PC(컴퓨터)에서 근태 기록 확인 방법 - 예 제 -

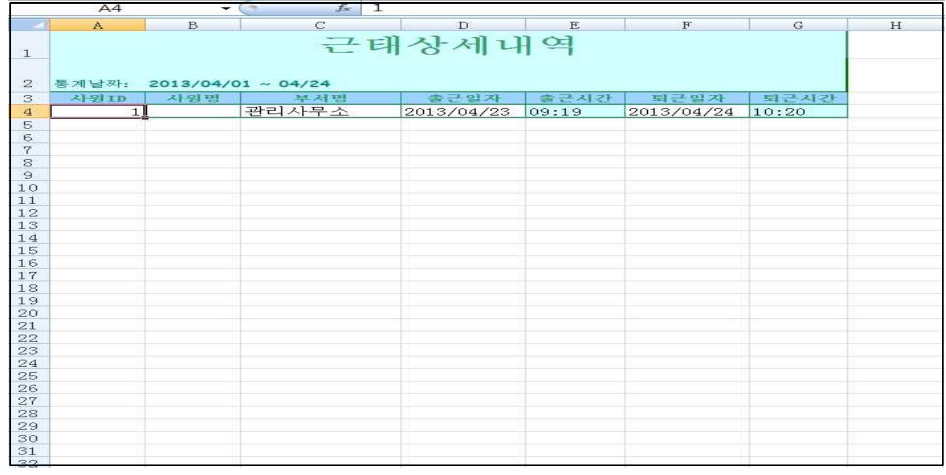

- 사원ID : 지문인식기에 등록된 고유 번호를 표시합니다.
- 사원 명: 고유 번호에 등록된 이름(문자열)을 표시 합니다.(미등록시 표시 안됨)
- 부서 명: 부서 이름(문자열)을 표시합니다.(미 등록 시 표시 안됨.)
- 출근 일자: 지문인식 년/월/일 을 표시 합니다.
- 출근 시간: 출근 모드에서 가장 일찍 인식 된 시간을 표시 합니다.
- 퇴근 일자: 지문인식 년/월/일 을 표시 합니다.
- 퇴근 시간: 퇴근 모드에서 가장 늦게 인식 된 시간을 표시 합니다.
- ※참고 출근 혹은 퇴근 시 잘못된 설정으로 지문 등록 시, 정상으로 변경 후 지문 등록 하시면 됩니다 예)출근 시 퇴근 모드에서 인식된 경우, 퇴근 시 출근 모드에서 인식된 경우 ※주의 - 지문 인식을 안 해서 DATA가 잘 못나오는 경우, 본사와 무관함을 알립니다. 예)2013-04-01 09:00 출근 인식 / 퇴근 미 인식 2013-04-02 출근 시 08:50 퇴근 인식 / 09:00 출근 인식 시 -> 프로그램 표시 내용 2013-04-01 09:00 / 2013-04-02 08:50 ->문제 발생!! 2013-04-02 09:00 /

※참고 - 출근 및 퇴근은 자동으로 변경 불가능 합니다.

### 서비스 규정

### ■ 목적

본 규정은 카피어랜드㈜ 지문인식기 제품의 구입 후 발생할 수 있는 제품 A/S규정 및 배송정책,<br>기타 사용상의 문제점들을 하기(下記) 규정에 의해 공정하고 신속하게 처리해 드리고자 작성 되었습니다.

본 규정은 소비자보호법의 기준에 따릅니다.

### ■ 제품 보증 기준 및 기간

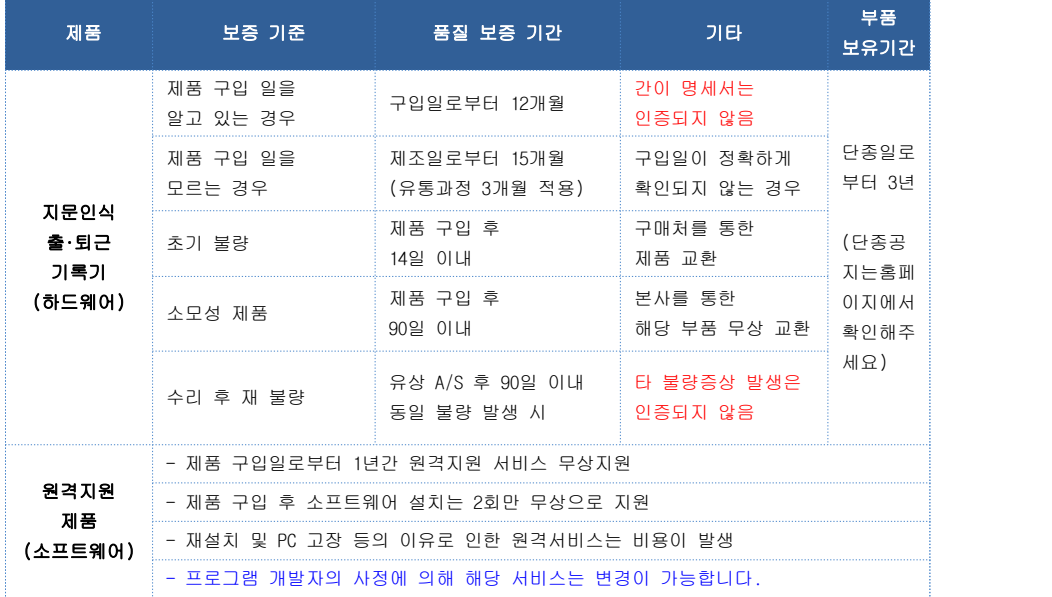

■ **서비스 제외 대상 :** 국외 거주자로서 당사 제품을 이용하는 경우

### ■ 택배서비스 A/S 비용

- 택배서비스는 기타 운송업체(퀵서비스, 특송, 화물, 우편)는 제외됩니다.
- 무상보증 기간 내 택배 A/S를 신청하는 경우 고객/당사에서 반반 부담을 원칙으로 합니다. (제품 A/S 신청 시: 고객 부담, 수리 후 재 발송 시: 당사 부담)
- 유상 A/S 기간 적용 중 택배A/S를 신청하는 경우 수비리가 4만원을 초과하면 배송 택배비 당사에서 부담 합니다.
- 택배 운송과정에서 발생되는 파손 및 분실은 당사에서 책임지지 않습니다.
- 서비스 기간은 최소 3일 이상이 소요되며 대체 상품은 발송 하지 않습니다.

### ※참조:기타 변경 사항은 홈페이지(www.copierland..co.kr) 통해 공지 하고 있으니,필히 숙지 하여 주시기 바랍니다.

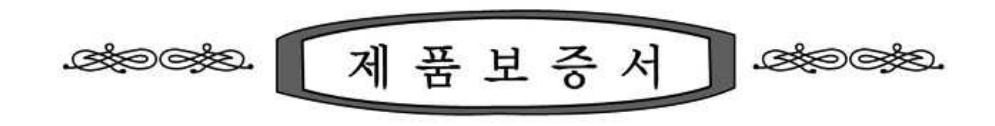

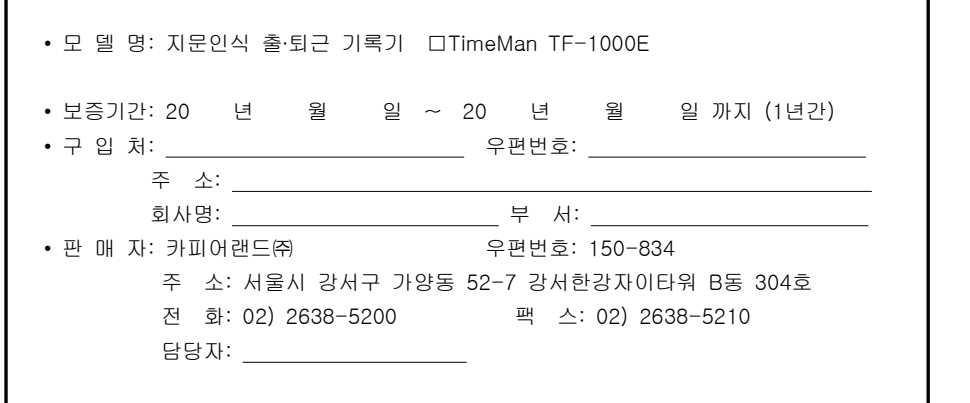

### ▣ 보증규정

- 1. 보증기간 개시일은 기기 구입일로부터 시작됩니다.(구매영수증/세금계산서 날짜 기준)
- 2. 보증기간은 구입일로부터 1년이 적용되며,

정상 사용 중 기기의 결함이 발생되는 경우에 한해서만 무상지원 합니다.

- 3. 다음은 무상 보증 기간 내라도 비용이 발생되는 경우이니 이점 유의하시기 바랍니다.
- ▶ 사용자 취급 부주의로 인한 고장 및 파손
- ▶ 천재지변에 의한 고장 및 파손
- ▶ 사용 설명서에 기재된 사용방법과 주의사항을 숙지하지 않아 발생한 고장
- ▶ 전원장애로 인한 고장
- ▶ 제품의 분해 청소 또는 소모품의 교환을 요청하는 경우
- ▶ 공식 수리 요원을 통하지 않은 수리로 인한 제품 내용물의 변경 또는 손상
- 4. 원격지원 서비스를 원하시어 행할 경우 당사 예비규정에 의해 비용이 청구됩니다.
- 5. 출장/방문서비스는 지원하지 않습니다.
- 5. 본 보증서는 국내에서만 유효합니다.

### ▣ 서비스 신청

- ▶ A/S 신청시 유/무상 보증기간 확인을 위해 구입 영수증 및 보증서 제시를 요구할 수 있습니다.
- ▶ 무상 보증기간이 경과된 후의 정기점검 및 고장수리는 수리요청에 의하여 실시하며, 유상수리를 원칙으로 합니다.

본사 TEL : 02) 2638-5200 A/S TEL : 02) 2638-5200 홈페이지 : http://www.copierland.co.kr/

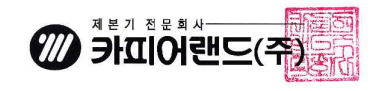